# **PTT Pro for Android**

# Workcloud Communication

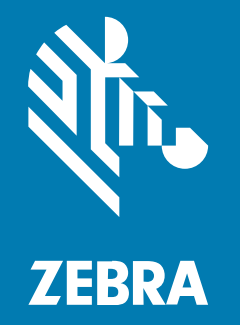

# **Configuration Guide**

#### 2024/03/28

ZEBRA and the stylized Zebra head are trademarks of Zebra Technologies Corporation, registered in many jurisdictions worldwide. All other trademarks are the property of their respective owners. ©2023 Zebra Technologies Corporation and/or its affiliates. All rights reserved.

Information in this document is subject to change without notice. The software described in this document is furnished under a license agreement or nondisclosure agreement. The software may be used or copied only in accordance with the terms of those agreements.

For further information regarding legal and proprietary statements, please go to:

SOFTWARE: [zebra.com/linkoslegal.](http://www.zebra.com/linkoslegal) COPYRIGHTS: [zebra.com/copyright.](http://www.zebra.com/copyright) PATENTS: [ip.zebra.com.](http://ip.zebra.com/) WARRANTY: [zebra.com/warranty.](http://www.zebra.com/warranty) END USER LICENSE AGREEMENT: [zebra.com/eula.](http://www.zebra.com/eula)

# **Terms of Use**

# **Proprietary Statement**

This manual contains proprietary information of Zebra Technologies Corporation and its subsidiaries ("Zebra Technologies"). It is intended solely for the information and use of parties operating and maintaining the equipment described herein. Such proprietary information may not be used, reproduced, or disclosed to any other parties for any other purpose without the express, written permission of Zebra Technologies.

# **Product Improvements**

Continuous improvement of products is a policy of Zebra Technologies. All specifications and designs are subject to change without notice.

# **Liability Disclaimer**

Zebra Technologies takes steps to ensure that its published Engineering specifications and manuals are correct; however, errors do occur. Zebra Technologies reserves the right to correct any such errors and disclaims liability resulting therefrom.

# **Limitation of Liability**

In no event shall Zebra Technologies or anyone else involved in the creation, production, or delivery of the accompanying product (including hardware and software) be liable for any damages whatsoever (including, without limitation, consequential damages including loss of business profits, business interruption, or loss of business information) arising out of the use of, the results of use of, or inability to use such product, even if Zebra Technologies has been advised of the possibility of such damages. Some jurisdictions do not allow the exclusion or limitation of incidental or consequential damages, so the above limitation or exclusion may not apply to you.

# **Introduction**

The PTT Pro for Android client is a feature-rich push-to-talk client that supports advanced enterprise features. The client includes features supported through the Workcloud Communication PTT Pro Management Portal and advanced functionality supported through JSON configuration elements. The JSON configuration elements are the subject of this guide.

# **Processing the Configuration File**

The PTT Pro for Android client provides features that are not controlled by the PTT Pro Management Portal. The client provides several methods to configure these parameters when a user signs in to a device.

When the user signs out, however, these parameters are reset. This creates a problem for customers using OAuth/ADFS, where users frequently sign out and in. The supported intents described in this guide provide a mechanism where the customer can specify default parameters for their environment, which are used by the client regardless of which user signs in.

A configuration is applied to the general profile on the device. This means the configuration is retained across different users until the parameters are reset to a default value through an intent or a new configuration is applied through an intent. After the JSON configuration is processed and loaded into private, secure storage of the PTT Pro client, the file is deleted.

- At boot-up, the client reads configurations from the private storage.
- At sign-in, the client reads configurations from the private storage.

# **Enable and Apply the Configuration to a Device**

The configuration specified in the JSON file is applied to the general profile on the device. The configuration persists across users until the configuration is changed.

The intents and actions for applying a configuration to the PTT Pro for Android clients are described in the Workcloud Communication PTT Pro for Android Programmer Guide.

# **Setting the Configuration**

Use an intent to process or reset a configuration applied through the WFCPTTProDefault. json file.

The intents below include two parameters:

• configpath is a string of the file path name and location of the JSON file.

- resetconfig will function without an existing file name.
- Send an intent to force PTT Pro for Android to read its configuration file.
	- For Android 10 and earlier use:

adb shell am start -a com.symbol.wfc.pttpro.ACTION\_DEFAULT\_CONFIG --es "configpath" "/ sdcard/WFCPTTProDefault.json"

• For Android 11 and later use:

adb shell am start -a com.symbol.wfc.pttpro.ACTION\_DEFAULT\_CONFIG --es "configpath" "/ enterprise/device/settings/pttpro/WFCPTTProDefault.json"

> After the configuration is successfully processed and put into protected storage, the JSON file is deleted because it can include the OAuth Client ID and the OAuth Client secret. The configuration remains intact across device reboot and sign-out and sign-in.

- Send an intent to reset the configuration of PTT Pro for Android.
	- For Android 10 and earlier, use:

```
adb shell am start -a com.symbol.wfc.pttpro.ACTION_DEFAULT_CONFIG --es "configpath" "/
sdcard/WFCPTTProDefault.json" --ez "resetconfig" true
```
• For Android 11 and later, use:

```
adb shell am start -a com.symbol.wfc.pttpro.ACTION_DEFAULT_CONFIG --es "configpath" "/
enterprise/device/settings/pttpro/WFCPTTProDefault.json" --ez "resetconfig" true
```
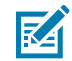

**NOTE:** The resetconfig intent will function without the file name.

# **Configure Workcloud Communication PTT Pro with Workcloud Communication Provisioning Manager**

Use Workcloud Communication Provisioning Manager to configure PTT Pro for Android on non-Zebra devices. See the Workcloud Communication Profile Manager Provisioning Guide for creating and using tokens to configure the PTT Pro client.

The pvm-url parameter allows the user to change the type of Provisioning Manager (Production or UAT).

#### Table 1 pvm-url Parameters

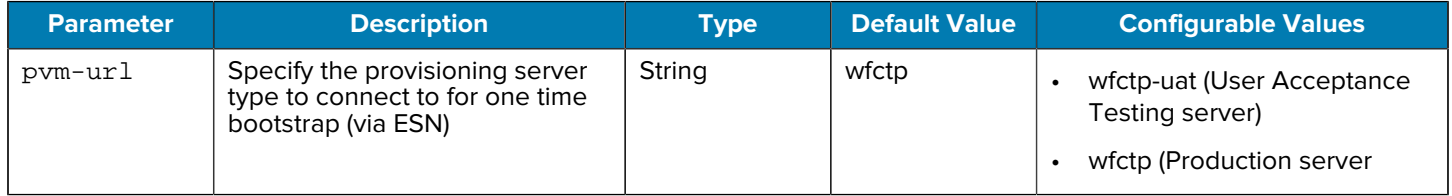

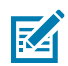

**NOTE:** PTT Pro for Android running on a third-party device cannot be configured with a Workcloud Communication Provisioning Manager token when used in a Workcloud Communication Profile Manager environment.

# **PTT Pro for Android JSON Configuration Elements**

This guide describes the configuration elements available to customize operation. PTT Pro for AndroidThese elements are added to the WFCPTTProDefault.json file on the /sdcard folder. The JSON file name is case sensitive.

The /sdcard is the default search path for the JSON file by the client. If the file is not found in that folder, the client searches the /sdcard/WFConnect folder, commonly found in the client when the Workcloud Communication Enterprise Voice client is installed. If the client does not find the JSON file in either folder location, default values are used.

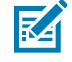

**NOTE:** Starting with Android 11, use the /enterprise/device/settings/pttpro/ location for the configuration file on Zebra devices. For non-Zebra devices, use Workcloud Communication Provisioning Manager to configure Workcloud Communication PTT Pro.

# **Show Email Support**

This parameter provides the user with the ability to send an email with logs to the PTT Pro support portal. By default, this option is off.

#### Table 2 showEmailSupport Parameters

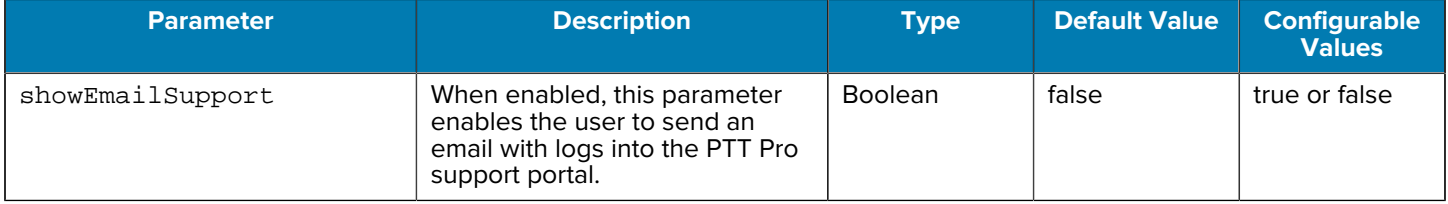

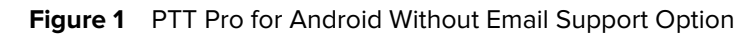

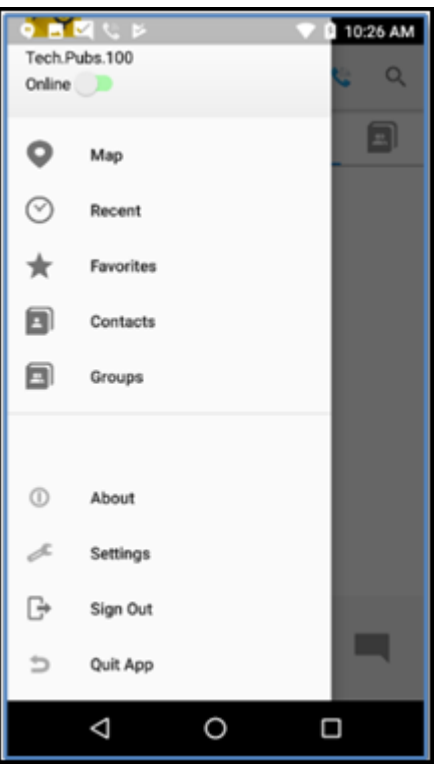

**Figure 2** PTT Pro for Android with Email Support Option

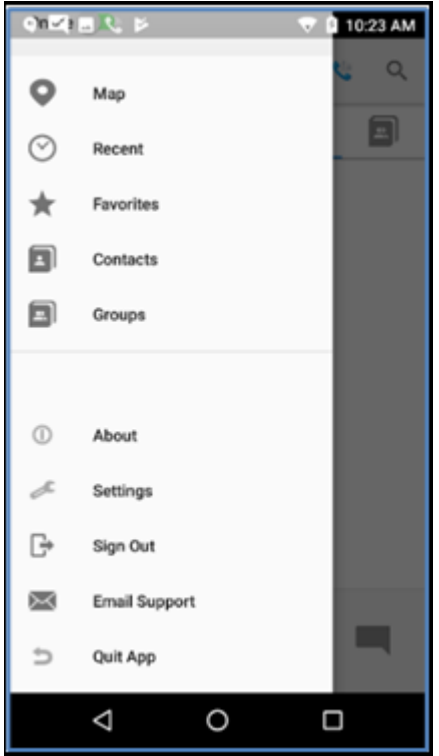

# **Allow Browser**

If the web browser is launched from a received message, for example, and allowBrowser is true, the browser displays and provides the ability to modify the URL. When allowBrowser is false, the browser is in Web View mode and the URL is not shown.

#### Table 3 **allowBrowser Parameters**

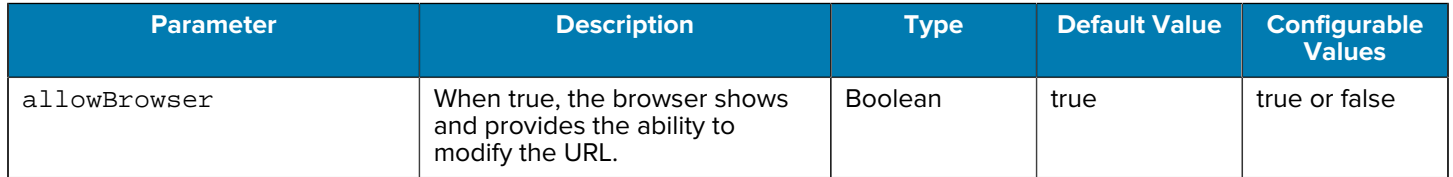

## **Figure 3** PTT Pro for Android with allowBrowser False

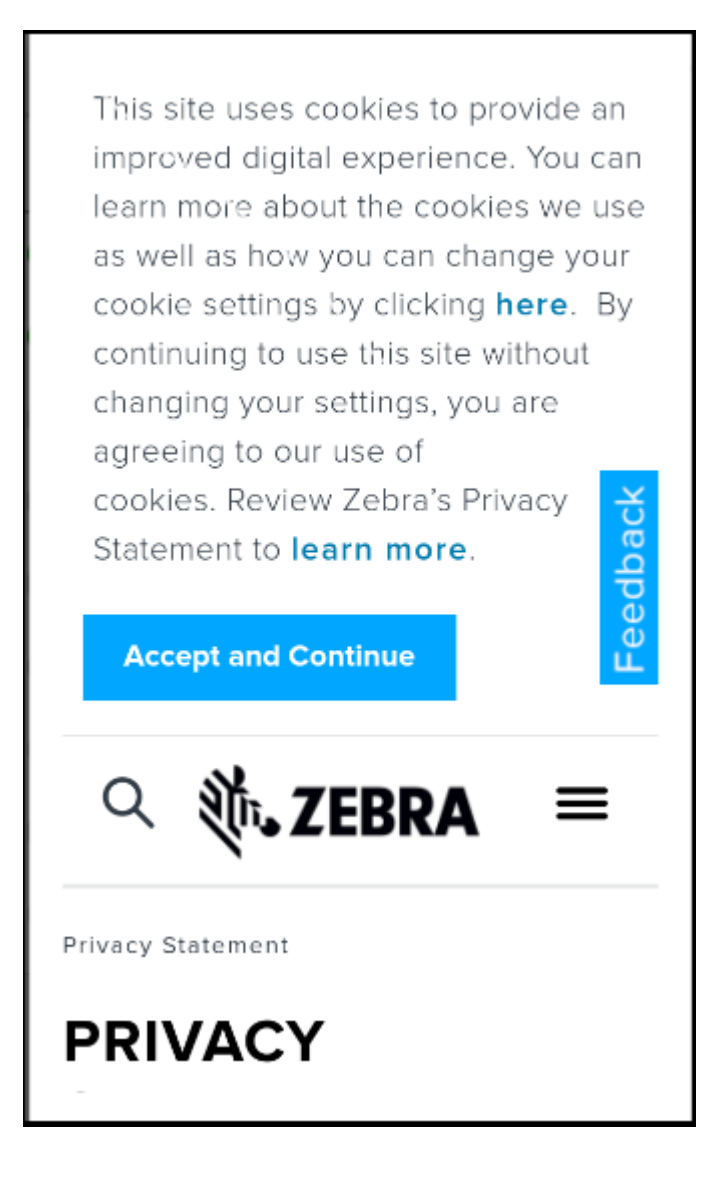

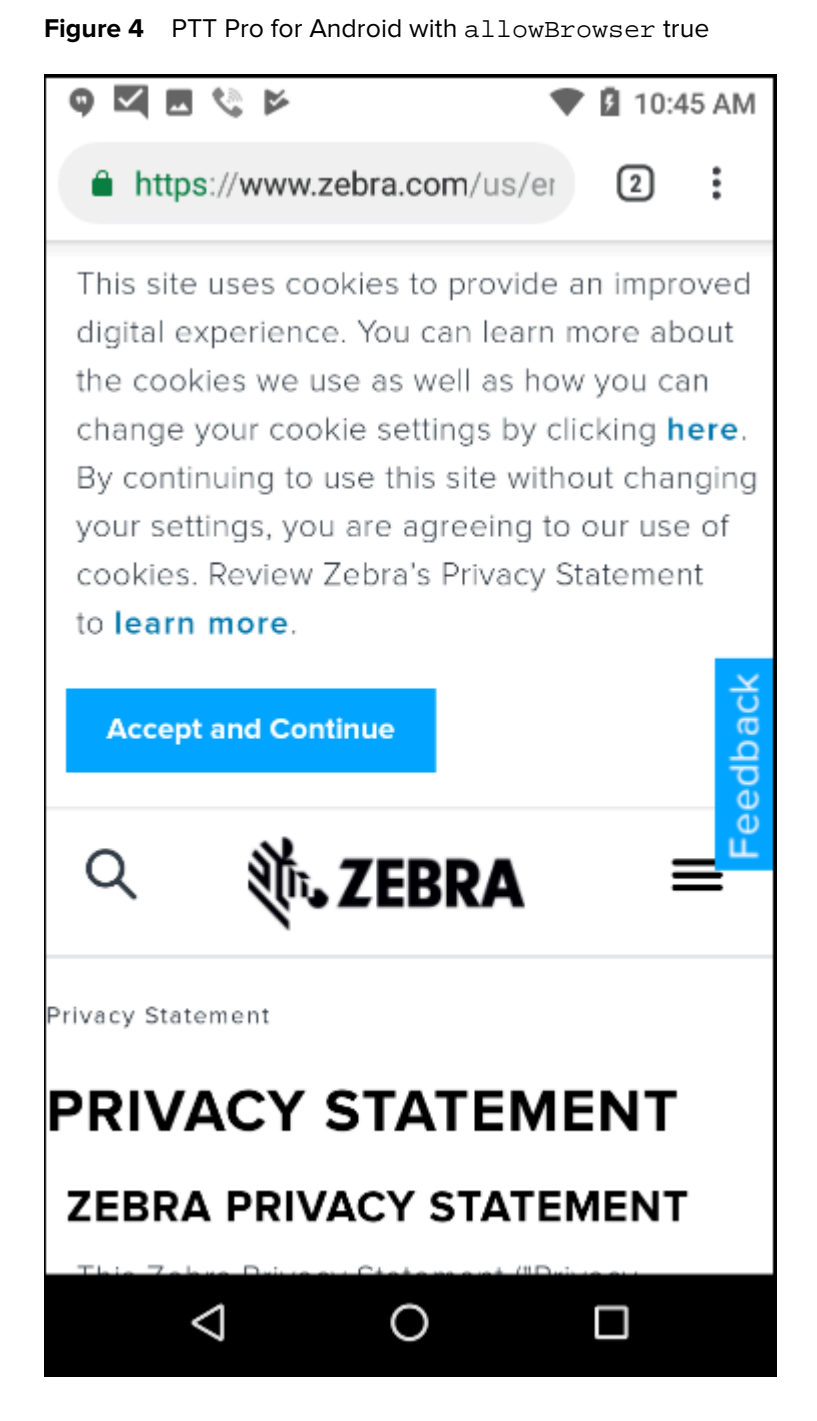

# **Keep Last Call Selection**

This setting is convenient for a user that repeatedly makes PTT calls to the same recipients. This setting retains the call recipient list from the previous call. The user can call the same recipients for subsequent calls by pressing the soft or hard PTT button.

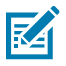

**NOTE:** Putting PTT Pro for Android in the background clears the selected list.

**Table 4** Keep Last Call Selection Behavior

| <b>Default</b><br><b>Callee</b> | <b>Keep Last</b><br><b>Selection</b> | App in<br><b>Foreground</b> | App in<br><b>Background</b> | <b>Hard Button</b> | <b>Soft Button</b> | <b>Results</b>                                       |
|---------------------------------|--------------------------------------|-----------------------------|-----------------------------|--------------------|--------------------|------------------------------------------------------|
| False                           | False                                | Yes                         |                             | Yes                |                    | No PTT (no recipient<br>selected)                    |
|                                 |                                      | Yes                         |                             |                    | Yes                | No PTT (no recipient<br>selected)                    |
|                                 |                                      |                             | Yes                         | Yes                |                    | No PTT (no default callee)                           |
|                                 |                                      |                             | Yes                         |                    | Yes                | No PTT (soft button not<br>available)                |
| False                           | True                                 | Yes                         |                             | Yes                |                    | PTT to last called recipient                         |
|                                 |                                      | Yes                         |                             |                    | Yes                | PTT to last called recipient                         |
|                                 |                                      |                             | Yes                         | Yes                |                    | No PTT (app in background<br>and no default callee)  |
|                                 |                                      |                             | Yes                         |                    | Yes                | No PTT (soft button not<br>available)                |
| True                            | False                                | Yes                         |                             | Yes                |                    | PTT to default callee (no<br>selected user or group) |
|                                 |                                      | Yes                         |                             |                    | Yes                | PTT to default callee (no<br>selected user or group) |
|                                 |                                      |                             | Yes                         | Yes                |                    | PTT to default callee                                |
|                                 |                                      |                             | Yes                         |                    | Yes                | No PTT (soft button not<br>available)                |
| True                            | True                                 | Yes                         |                             | Yes                |                    | PTT to last selected<br>recipient                    |
|                                 |                                      | Yes                         |                             |                    | Yes                | PTT to last selected<br>recipient                    |
|                                 |                                      |                             | Yes                         | Yes                |                    | PTT to default callee                                |
|                                 |                                      |                             | Yes                         |                    | Yes                | No PTT (soft button not<br>available)                |

#### **Table 5** keepLastSelectionAfterCall Parameters

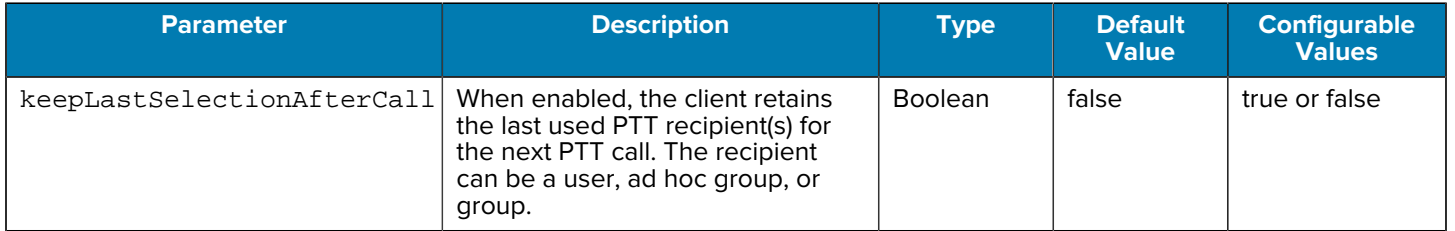

# **Show Group Members Headers**

This parameter enables the user to view group members by Initiators and Receivers. When true, members are grouped, and all members are shown. When false, only Receivers are shown in the group list. This

parameter is useful for Dispatch Groups with many members and Initiators and Receivers are often defined.

**Table 6** showGroupMemberHeaders Parameters

| <b>Parameter</b>       | <b>Description</b>                                                                     | Type           | <b>Default Value</b> | <b>Configurable</b><br><b>Values</b> |
|------------------------|----------------------------------------------------------------------------------------|----------------|----------------------|--------------------------------------|
| showGroupMemberHeaders | This setting enables the user<br>to view group members by<br>Initiators and Receivers. | <b>Boolean</b> | false                | true or false                        |

**Figure 5** showGroupMemberHeaders Set to True

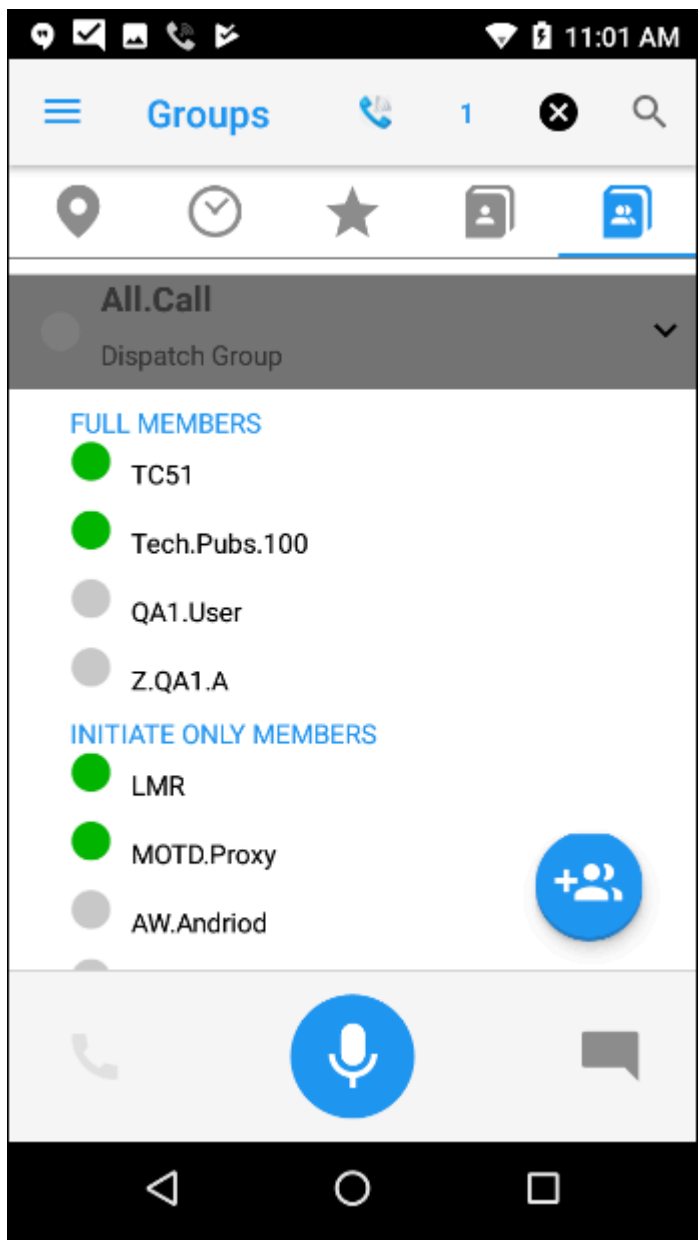

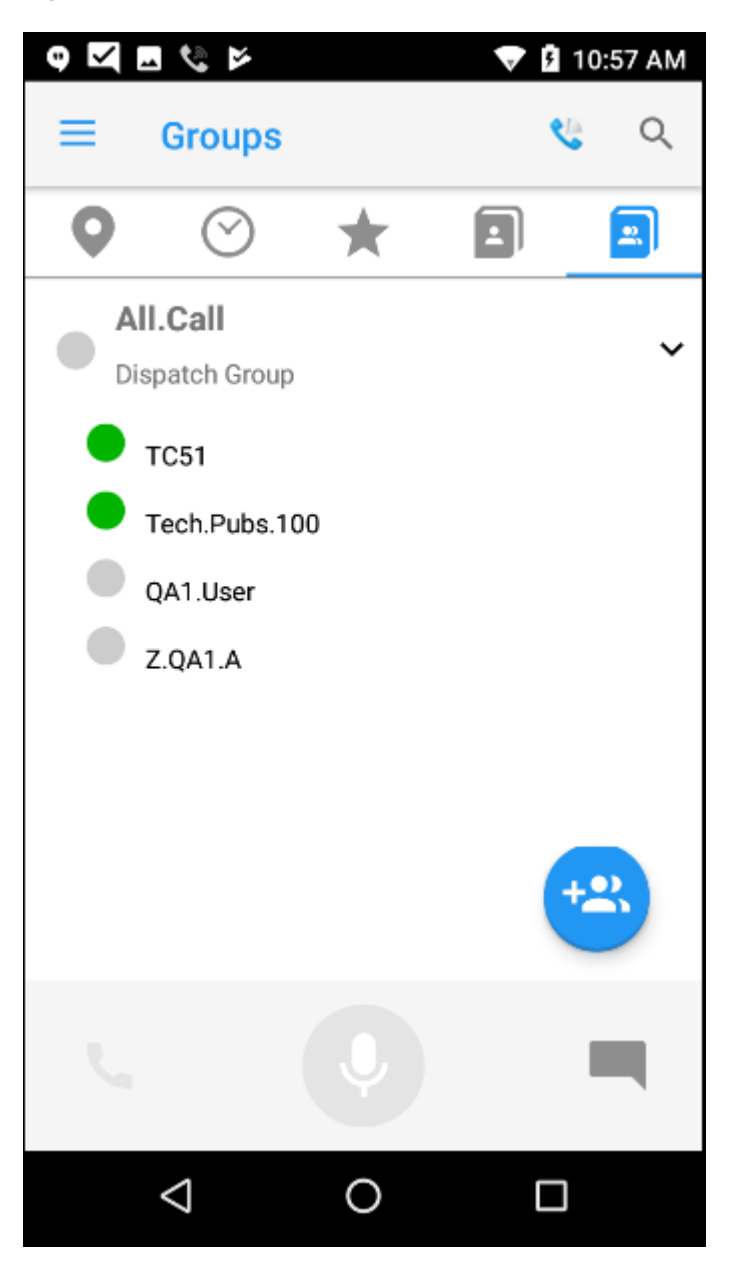

**Figure 6** showGroupMemberHeaders Set to False

# **Voice Commands**

The voice commands parameters allow an administrator to enable and configure the Voice Command feature of PTT Pro for Android.

### **Table 7** Voice Command Parameters

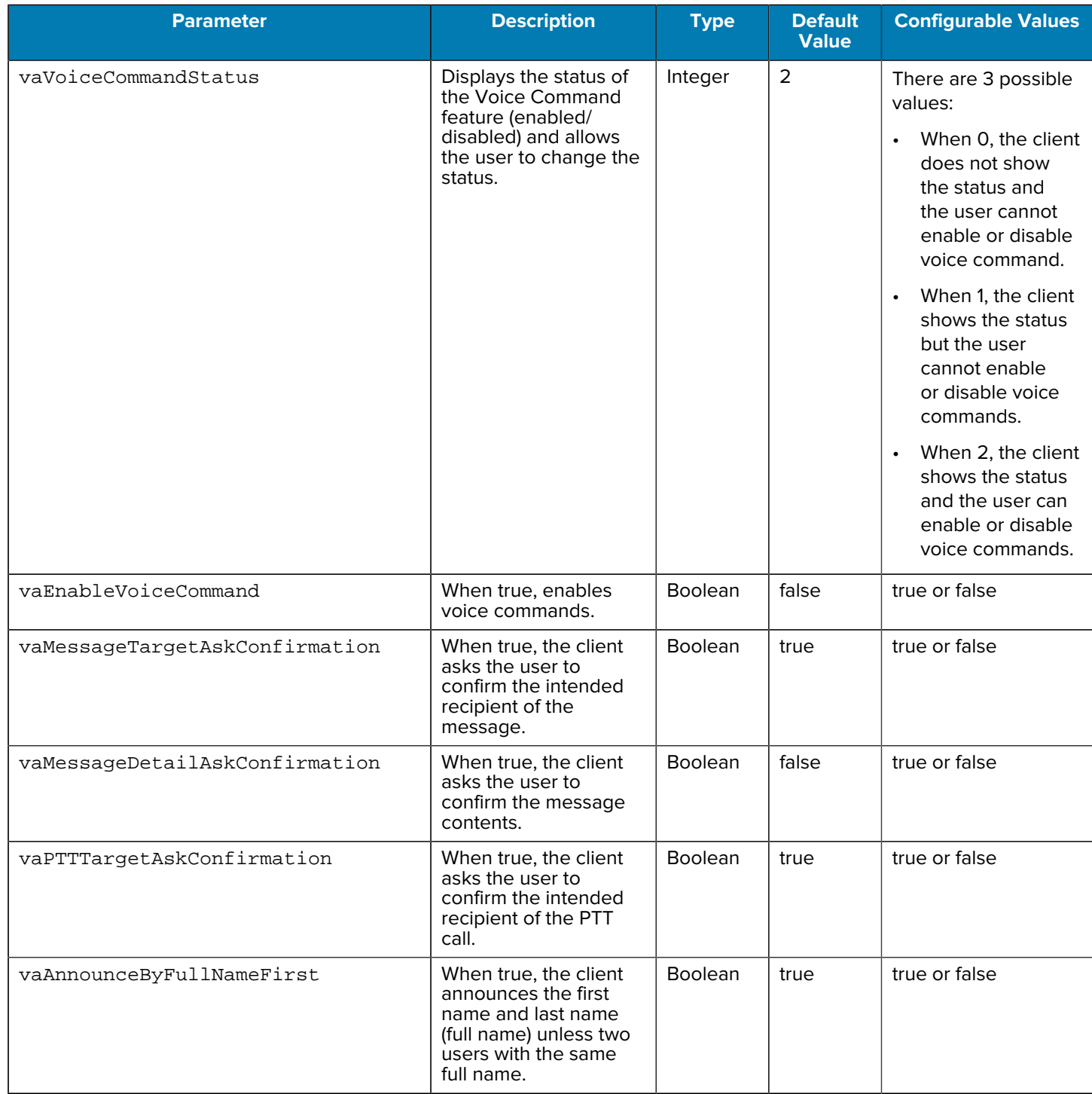

# **Table 7** Voice Command Parameters (Continued)

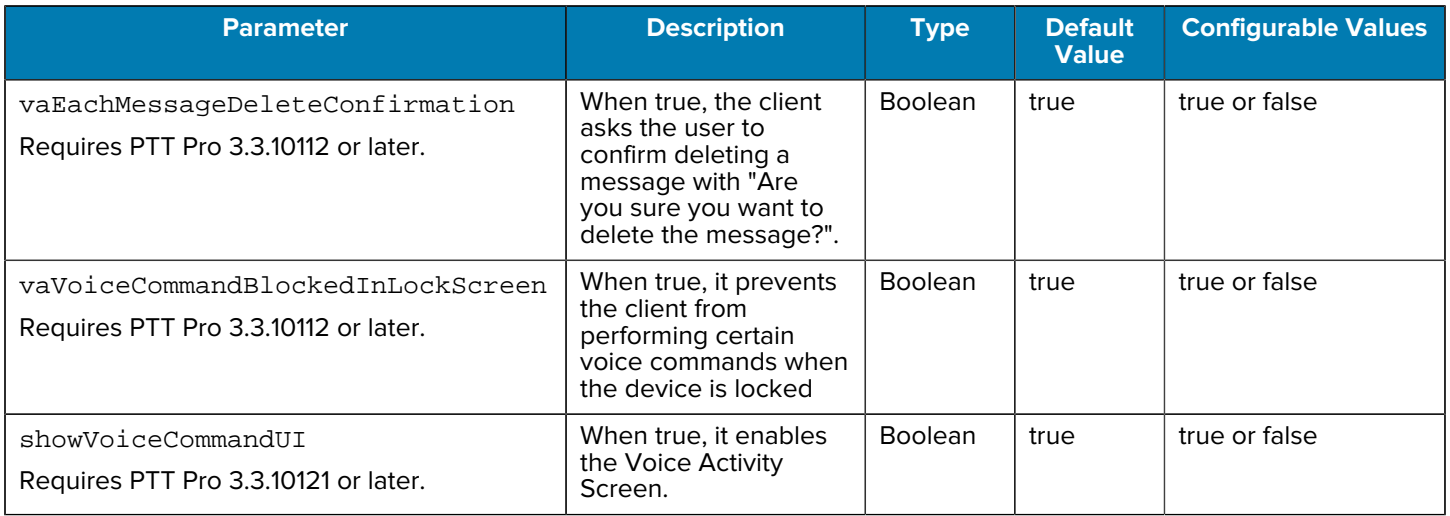

# <span id="page-12-0"></span>**OAuth Configuration**

The variability of customer environments and their authentication requirements is addressed with the oAuthClientSecret, oAuthClientID, and oAuthBasicHeader parameters.

The Client Secret and Client ID information is provided by the customer. When this information is presented by to the PTT Pro for Android authenticating service as an access token. If this information is not provided or is not presented exactly, access is not possible,

**Table 8** OAuth Configuration Parameters

| <b>Parameter</b>  | <b>Description</b>                                                                                                    | <b>Type</b>    | <b>Default Value</b>                                                                                                    | <b>Configurable</b><br><b>Values</b> |
|-------------------|----------------------------------------------------------------------------------------------------|----------------|----------------------------------------------------------------------------------------------------|--------------------------------------|
| oAuthClientID     | Client ID                                                                                                    | String         | 368xxxxxxxxxxxxxx-<br>XXXXXXXXXXX-<br>xxxxxxxxxxxxbda<br>If using the client's default<br>client ID, there is no need to<br>configure this. | string                               |
| oAuthClientSecret | <b>Client Secret</b>                                                                                                    | String         | empty                                                                                                    | string                               |
| oAuthBasicHeader  | Determines the location<br>of the ClientID and Client<br>Secret when the device<br>submits the access request.<br>When set to false, the<br>credentials are placed in<br>the request body. When<br>set to true, the credentials<br>are placed in the request<br>header. | <b>Boolean</b> | false                                                                                                    | true or false                        |

# **OAuth 2.0 Device Authorization Grant Support**

Input-constrained devices that connect to the internet, rather than authenticate the user directly, ask users to go to a link on their computer or smartphone to authorize the device. This avoids a poor user experience for devices that do not have an easy way to enter text. PTT Pro for Android supports OAuth 2.0 Device Authorization Grant (Flow) with supported Identity Providers (IdP). To enable this support, configure the following parameters in PTT Pro for Android.

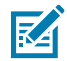

**NOTE:** A Zebra administrator will configure the appropriate OAuth parameters, including the client secret and the authorization URL when creating the customer in Workcloud Communication Provisioning Manager.

#### **Prerequisites**

- ESN/AID of the device must be added to the **Devices** tab in the Workcloud Communication PTT Pro Management Portal.
- must be configured to use OAuth under the **Users** tab in the Workcloud Communication PTT Pro Management Portal.

Requires PTT Pro 3.3.10223 or later.

#### **Table 9** OAuth Parameters for Device Authorization Grant Support

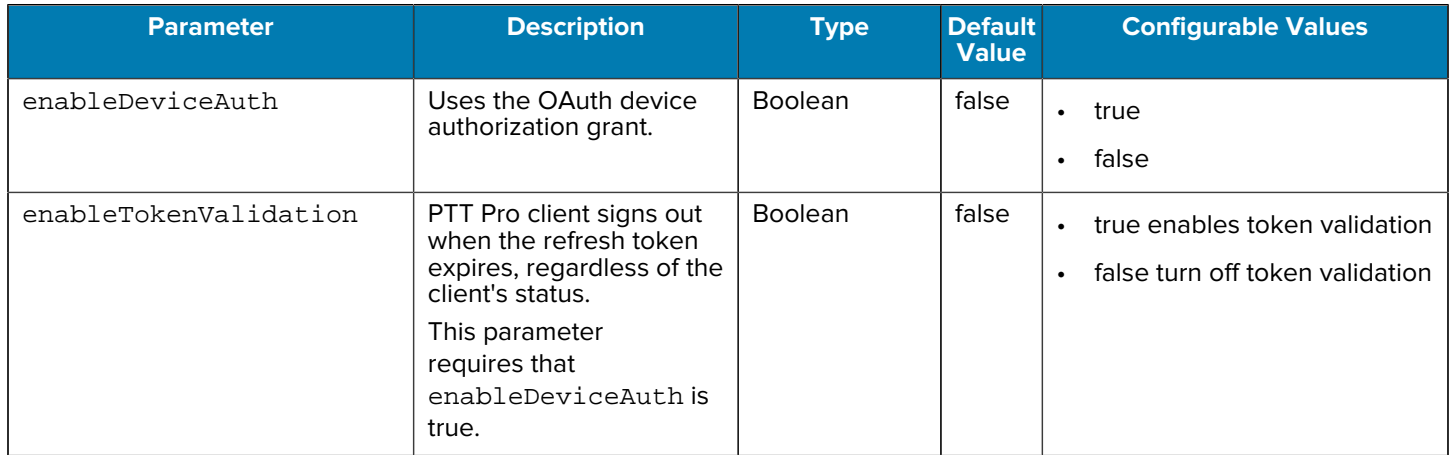

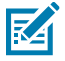

**NOTE:** These parameters are only supported for the standalone PTT Pro client. A Profile Manager deployment is not supported.

#### **Sign In Using Device as Code**

Starting with PTT Pro for Android 3.3.10256, the enableDeviceAuth parameter displays a QR code to provision a device.

# **UI Examples**

**Figure 7** WS50 with Scannable Code

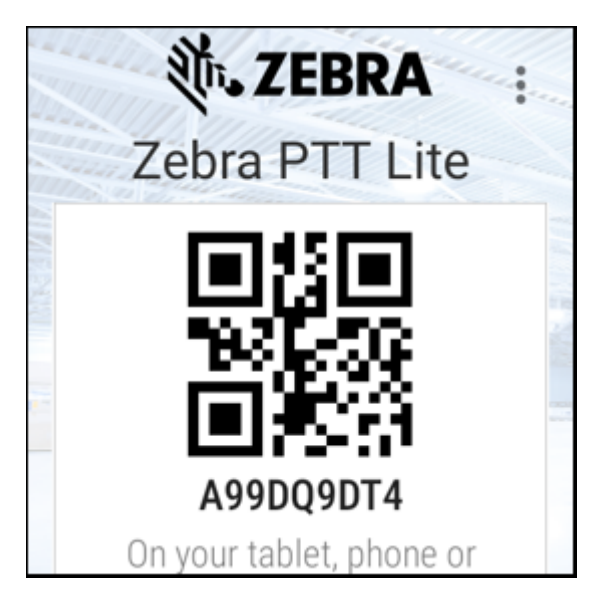

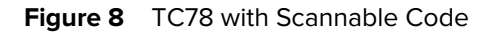

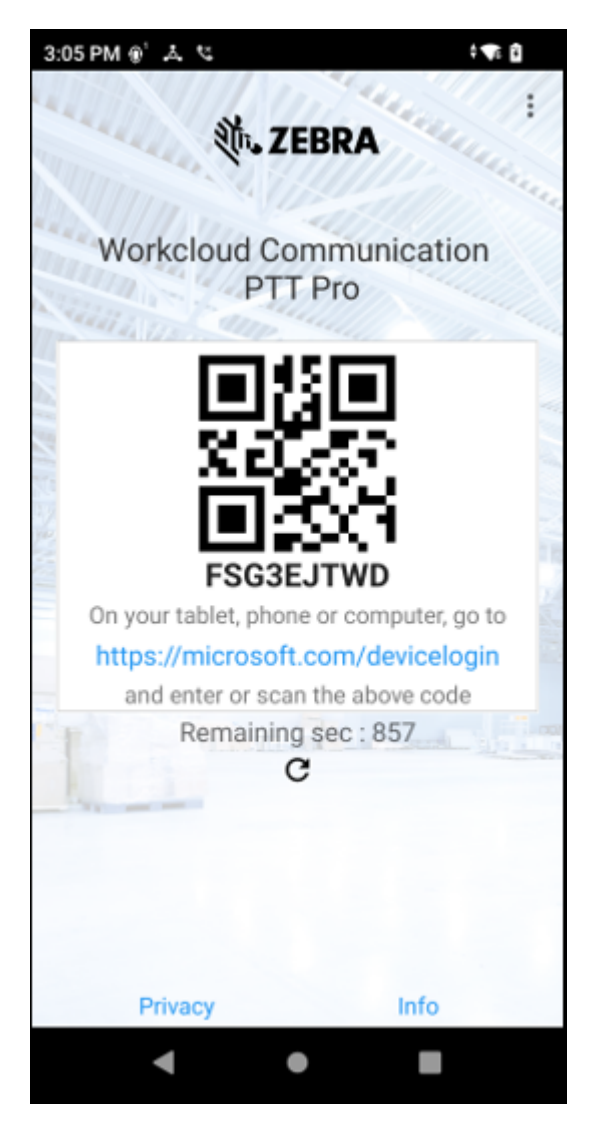

# **Enable Single Sign On (SSO)**

When PTT Pro for Android is configured to use OAuth authentication, an administrator can configure the OAuth sign-in process to authenticate additional apps.

Requires PTT Pro 3.3.10235 or later.

PTT Pro for Android users authenticate through a web page provided by the PTT app, referred to as Android WebView. The use\_webview parameter enables the use of a Chrome custom tab for OAuth authentication.

When a user authenticates through the Chrome custom tab:

- If another app has authenticated to the same oAuth URL, PTT Pro for Android does not prompt for credentials and opens to the default view.
- If another app has not been authenticated, the OAuth content displays in the custom tab, and the PTT user has to provide the credentials. After the user logs in, PTT Pro for Android opens to the default view.

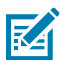

**NOTE:** This parameter requires that OAuth is configured for PTT Pro for Android. Refer to [OAuth](#page-12-0) [Configuration](#page-12-0) for more information.

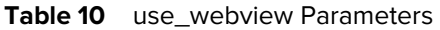

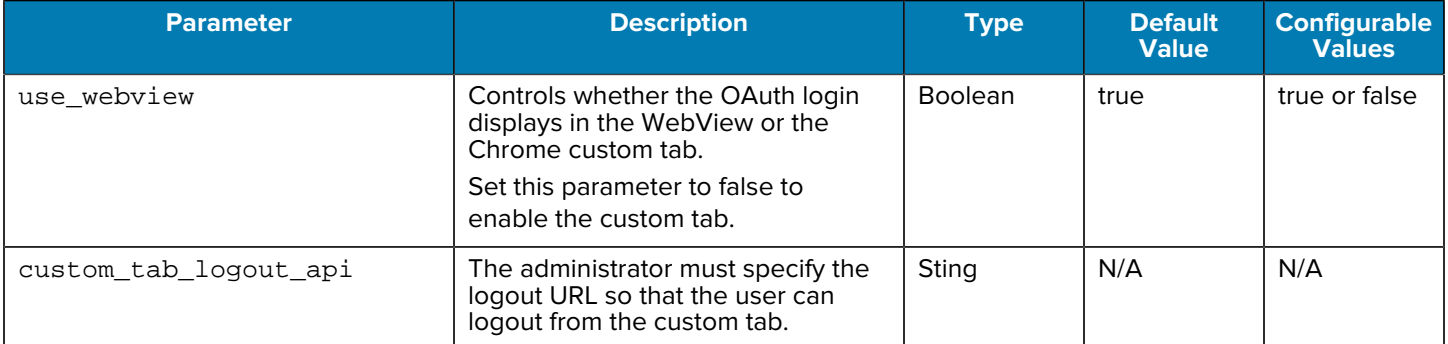

#### **JSON Example**

The following code snippet for WFCPTTProDefault.json provides an example for enabling single signon. You need to provide values for client\_id, client\_secret, and custom\_tab\_log\_api.

```
\{ "custom_tab_logout_api": "http://auth-server/auth/realms/{realm-name}/
protocol/openid-connect/logout",
     "oAuthClientID": "client_id",
     "oAuthClientSecret": "client_secret",
     "use_webview": false
}
```
When enabled, the client displays the following behavior:

- If a user logs in to a second device without logging out of the first device, then the first device may not operate as expected.
- The activation screen briefly displays before launching the WebView or custom tab.
- If the user taps the close menu or backpress, the activation screen displays.
- When a user signs out, the custom tab displays and the user needs to consent to log out. The user is signed out automatically, even if the user does not provide consent.

# **Custom User Agent String with OAuth WebView Login**

This parameter allows an administrator to configure a custom User Agent (UA) string for OAuth WebView login.

Requires PTT Pro 3.3.10177 or later.

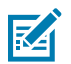

**NOTE:** This feature is not available with Profile Manager.

An example of the default User Agent string:

Mozilla/5.0 (Linux; Android 11; TC52AX Build/11-16-05.00-RG-U00-STD-HEL-04; wv)

AppleWebKit/537.36 (KHTML, like Gecko) Version/4.0 Chrome/102.0.5005.78 Mobile Safari/537.36

An administrator can configure customUserAgentString as follows:

customUserAgentString: WFC Android/PTTPro

#### Table 11 **customerUserAgentString Parameters**

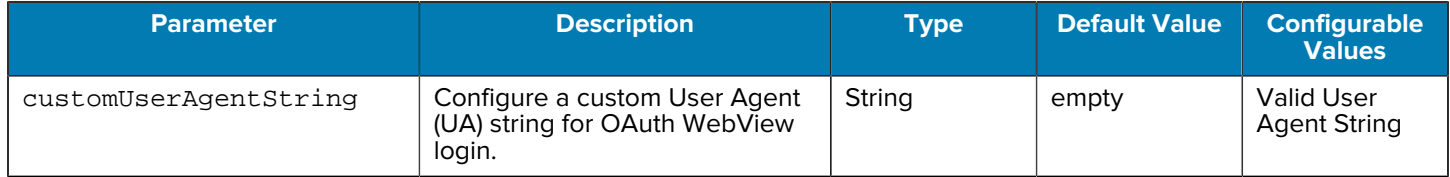

# **Location Area Service**

Refer to the Workcloud Communication Location Area Service Customer Administrator Guide for the JSON configuration parameters of the Location Area Service.

# **Ignore the Power Optimization Setting for EC30**

The Zebra EC30 device running Android 10 or later enforces power optimization settings from the BSP. The ignorePowerOptimizedSysProperty allows an administrator to disable the power optimization settings in the BSP.

Requires PTT Pro 3.3.10110 or later.

#### **Table 12 ignorePowerOptimizedSysProperty Parameters**

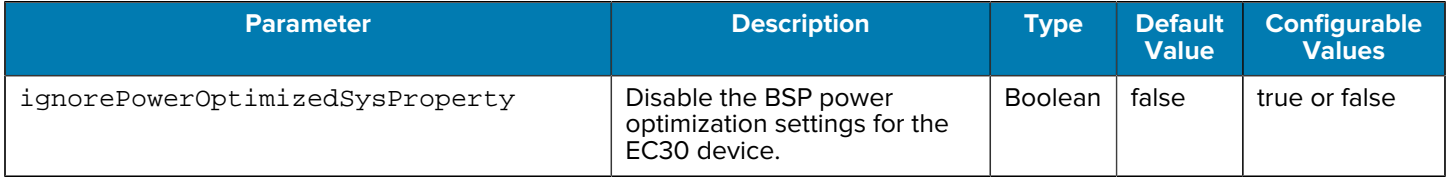

# **Configure PTT Pro for Android with the Workcloud Communication Profile Client**

When PTT Pro for Android is used with the Workcloud Communication Profile Client, an administrator can control the visibility of certain menu items.

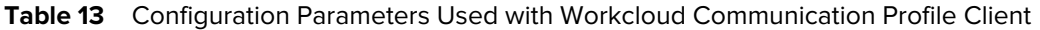

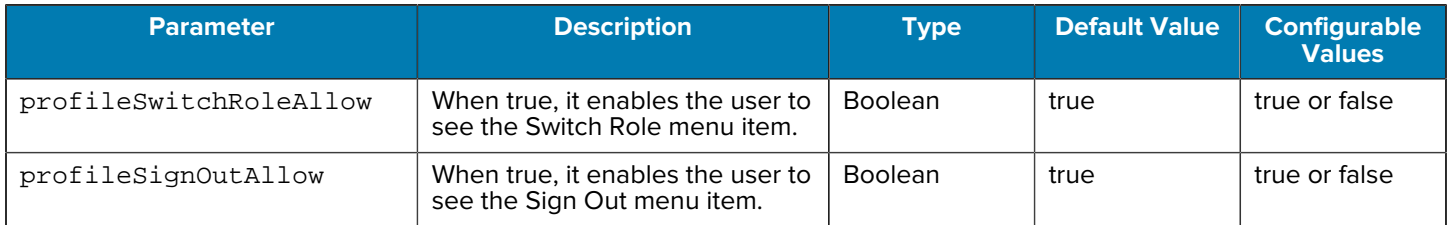

# **Task Tracker Configuration**

Refer to the Workcloud Communication PTT Pro Task Tracker Customer Administrator Guide for the PTT Pro for Android JSON configuration parameters.

# **Configure Task Tracker Associate Display Name**

Configure how an assignee name displays in Task Tracker screens.

Requires PTT Pro 3.3.10202 or later.

An administrator can use the task\_tracker\_assignee\_display\_type parameter to set the assignee display name for the following screens:

- Create Task assignee list
- Task Details screen
- Edit Task screen
- Edit Task screen assignee list

#### **Table 14** task\_tracker\_assignee\_display\_type Parameters

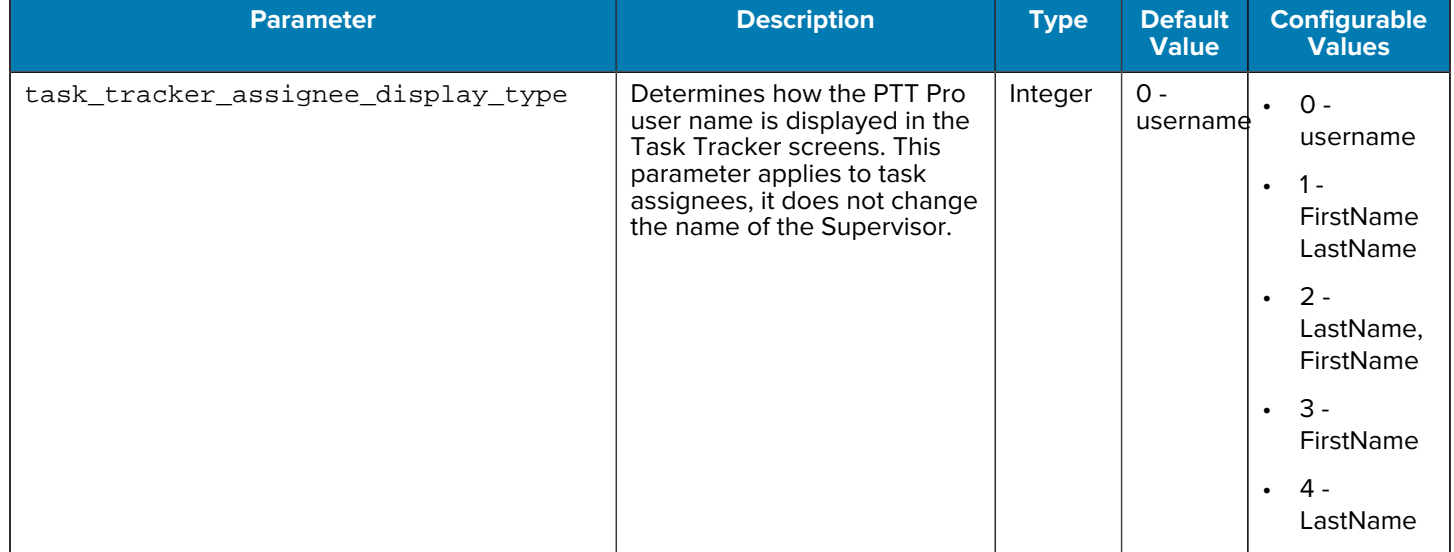

# **Worker Duress Configuration**

Worker Duress enables a site manager, for example, a Hospital Ops Manager, Store Manager, or Warehouse Manager can enable their staff to raise an alert through their mobile device when in duress or panic situation. The alert, sent to designated people, shows physical presence information about the affected staff seeking help. Once notified, the designated recipients can arrange for help.

Requires PTT Pro 3.3.10134 or later.

# **Table 15** Worker Duress Parameters

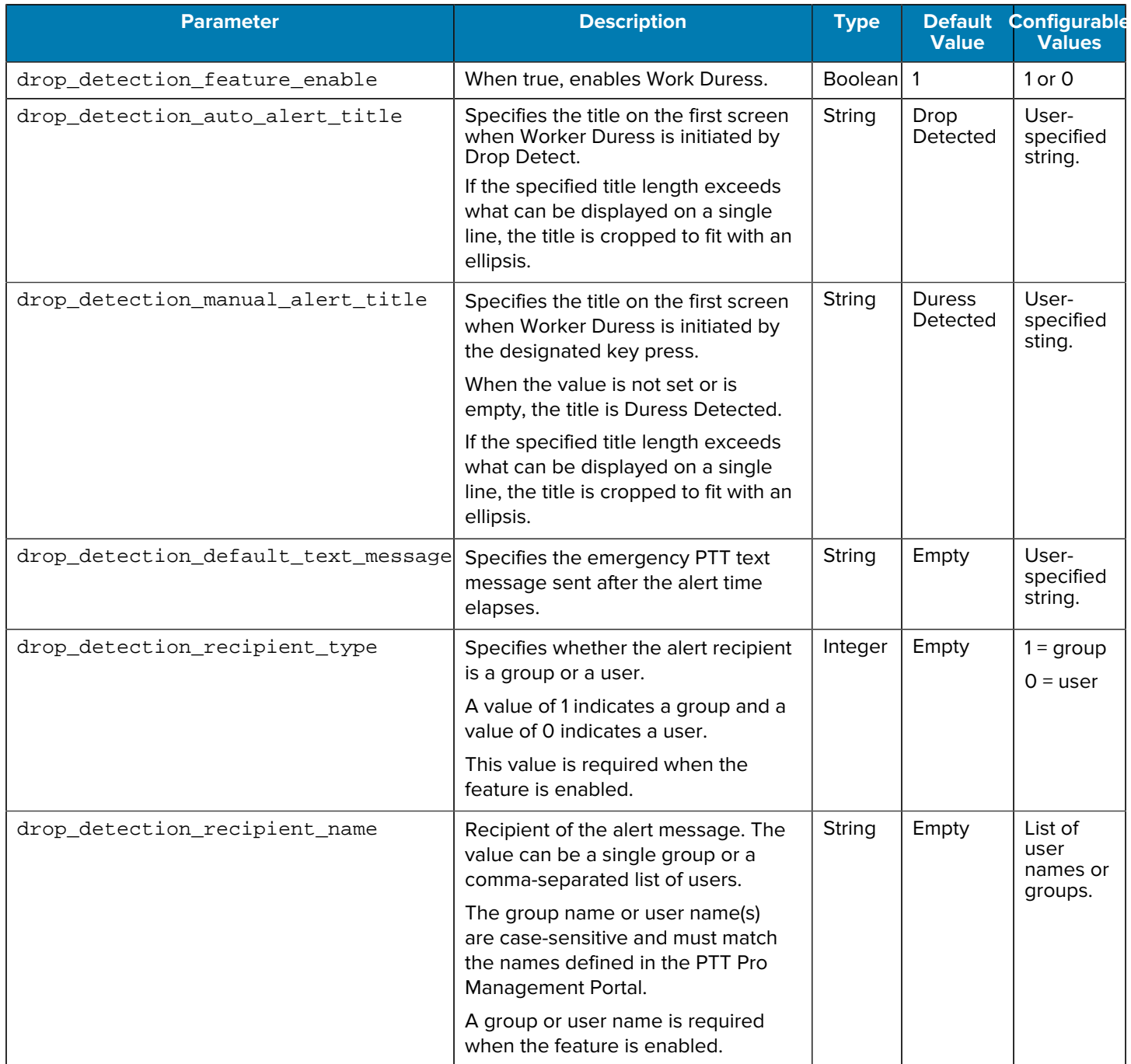

#### **Table 15** Worker Duress Parameters (Continued)

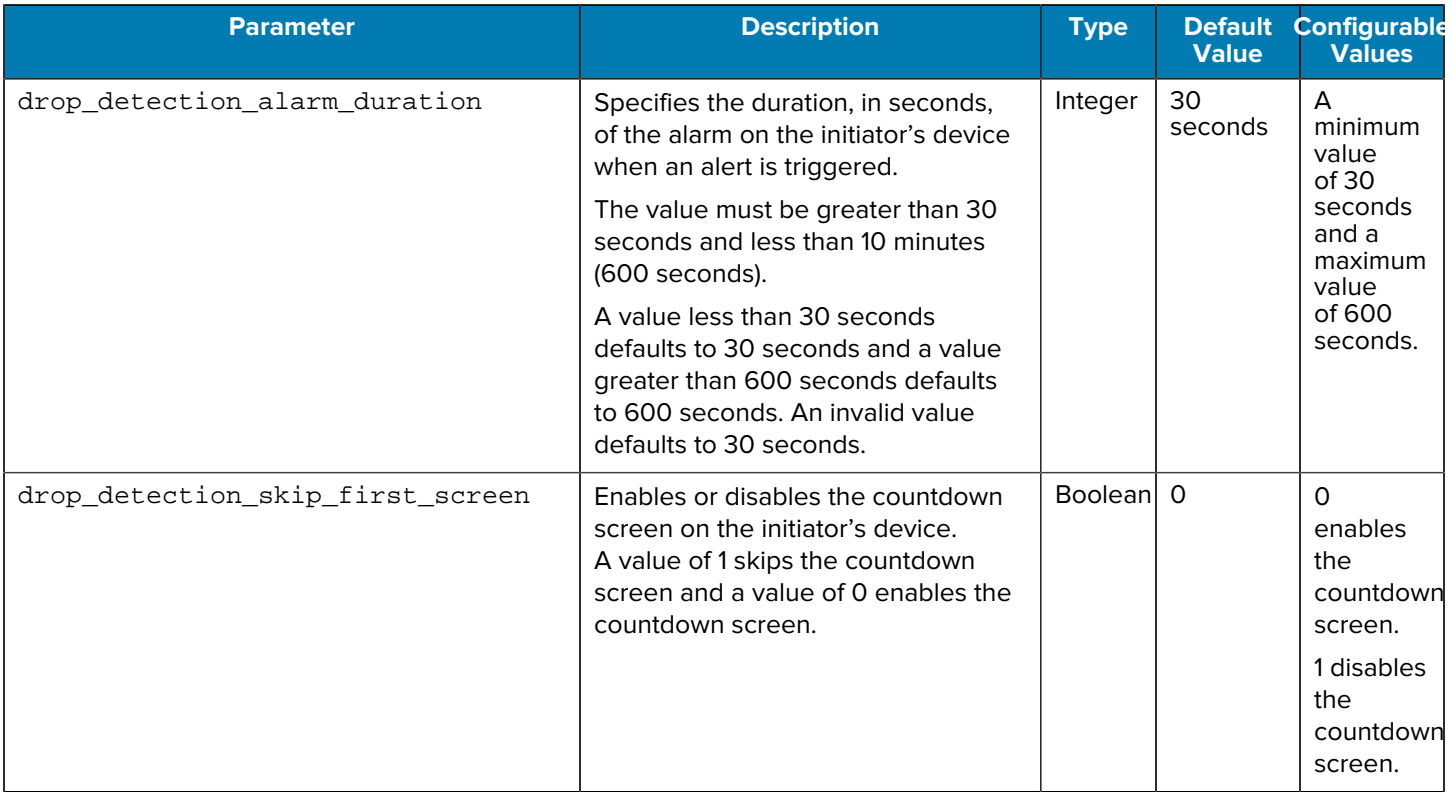

#### **Example**

```
{
"drop_detection_feature_enable":"1",
"drop_detection_auto_alert_title": "Free Fall Detected"
"drop_detection_manual_alert_title": "Duress Initiated", 
"drop_detection_default_text_message": "Help me! I am in duress",
"drop_detection_recipient_type": "1",
"drop_detection_recipient_name": "Duress.Group",
"drop_detection_alarm_duration": "30",
"drop_detection_skip_first_screen": "0"
}
```
# **Enable Sign Out in Cradle**

When this feature is enabled, and the device is connected to power or the device is placed in a powered cradle, PTT Pro for Android signs out the user after giving 15 seconds of warning with a notification. The user can cancel the sign-out process within 15 seconds.

Requires PTT Pro 3.3.10166 or later.

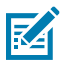

**NOTE:** This feature is not available in a Profile Manager environment.

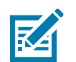

**NOTE:** If the device is placed inside a Zebra Workstation Connect (ZWC) enabled cradle and a secondary display is available, PTT Pro for Android will not sign out the user.

Table 16 **signOutOnPowerEnable Parameters** 

| <b>Parameter</b>     | <b>Description</b>                                                                                                | Type           | <b>Default Value</b> | <b>Configurable</b><br><b>Values</b> |
|----------------------|----------------------------------------------------------------------------------------------------|----------------|----------------------|--------------------------------------|
| signOutOnPowerEnable | When true, signs out the user<br>when the device is connected to<br>power or the device is placed in<br>a cradle. | <b>Boolean</b> | false                | true or false                        |

# **DnD Mode Reminder**

This feature enables an administrator to configure an audio reminder that the DnD mode is enabled on the device. When this feature is enabled, the client generates a notification tone and displays a brief message indicating that the DnD mode is enabled.

Requires PTT Pro 3.3.10094 or later.

When DnD is enabled, the reminder interval in minutes can be set. While in DnD, at the configured interval, the device's default notification tone is heard and a momentary message is displayed.

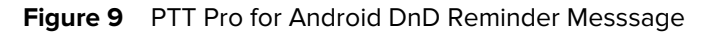

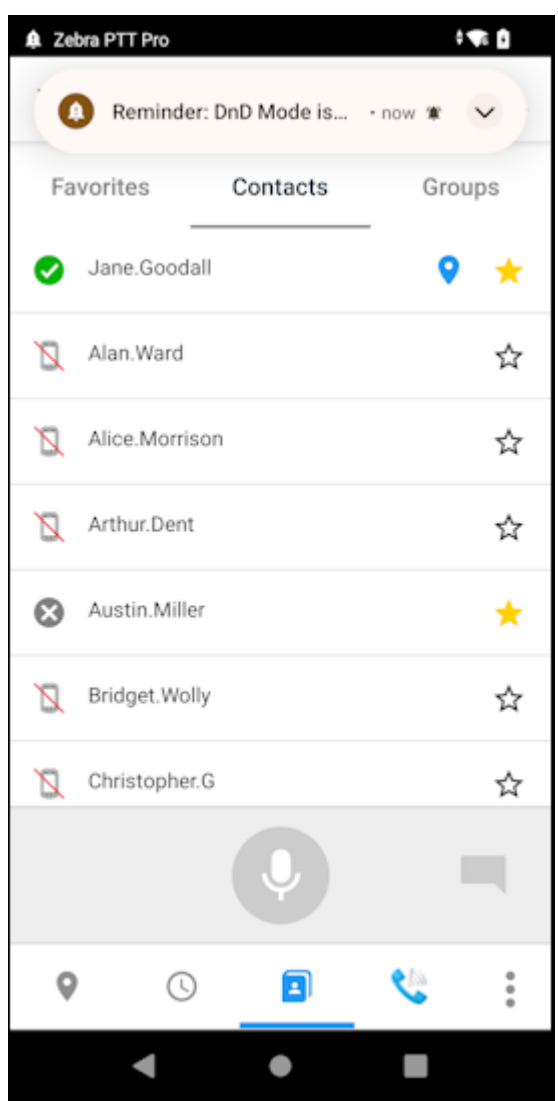

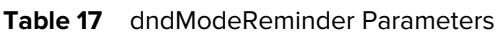

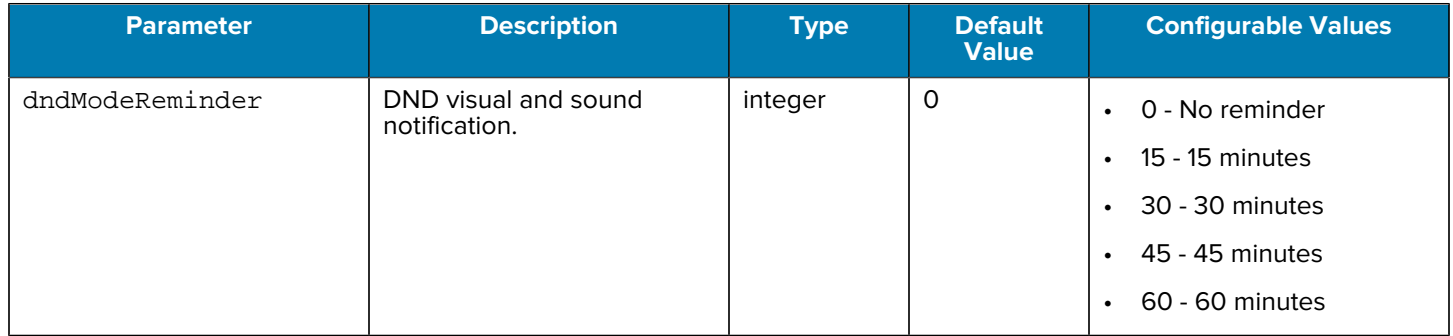

This setting can be accessed on the client under the Notifications settings: **Settings** > **Notifications** > **DND Mode Reminder**.

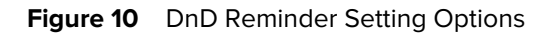

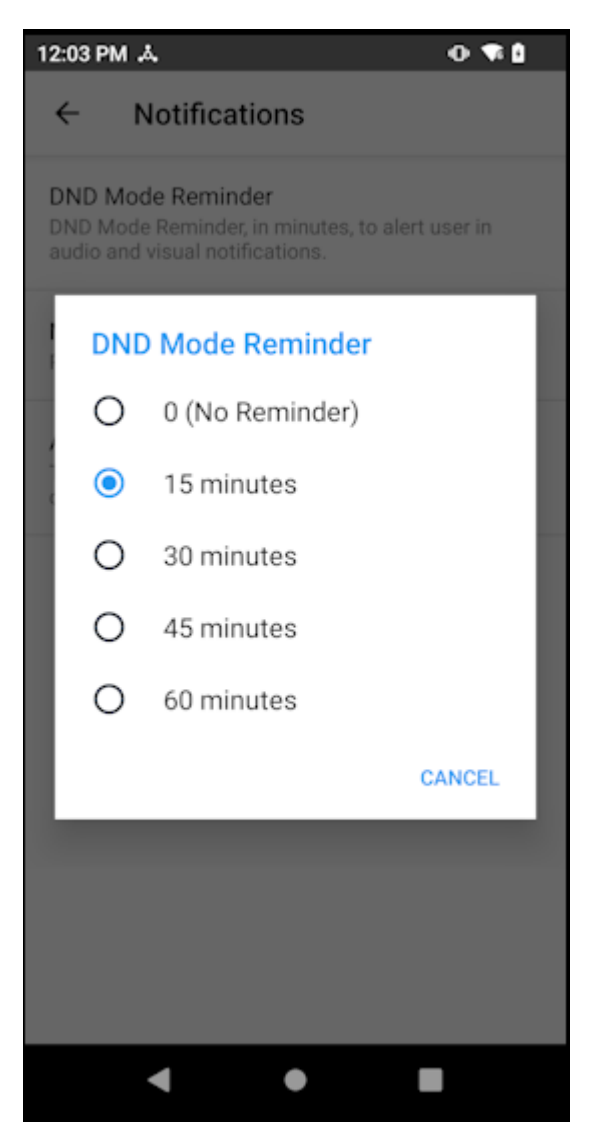

# **Enable DnD in Cradle**

When this feature is enabled, and the device is connected to power or the device is placed in a powered cradle, PTT Pro for Android puts the user in DnD (Do not Disturb) mode. The DnD mode is only activated if the user is not already in the DnD mode. When the device is removed from the cradle, DnD mode is disabled if it was enabled.

Requires PTT Pro 3.3.10176 or later.

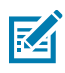

K

**NOTE:** This feature is not available in the Profile Manager environment.

**NOTE:** If the device is placed inside a Zebra Workstation Connect (ZWC) enabled cradle and a secondary display is available, PTT Pro for Android will not enable DnD mode.

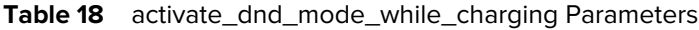

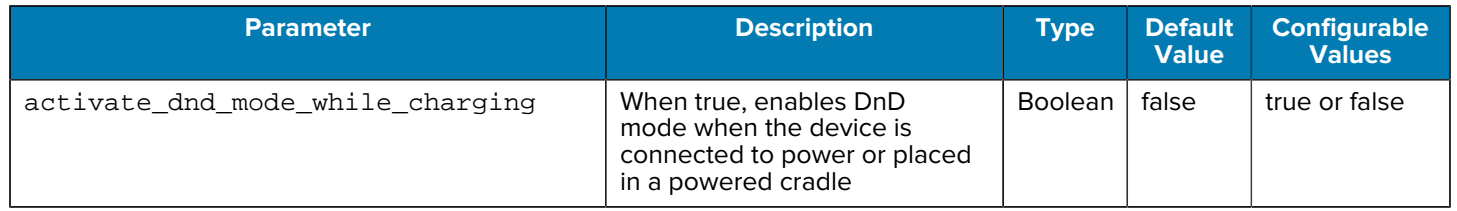

# **Automatically Disable DnD Mode**

When a user enables DnD mode on a device and the device is placed in a charger, DnD mode remains enabled. If another user takes the device, they may not notice that DnD is enabled. Use the auto\_cancel\_dnd parameter to automatically disable DnD mode when a device is removed from the charger.

Requires PTT Pro 3.3.10230 or later.

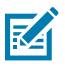

# **NOTE:**

- This parameter requires that activate\_dnd\_mode\_while\_charging is not enabled.
- This parameter does not override the Activate DnD on Silent Mode or the Activate DnD on Vibrate Mode settings in PTT Pro for Android.

#### Table 19 **auto\_cancel\_dnd Parameters**

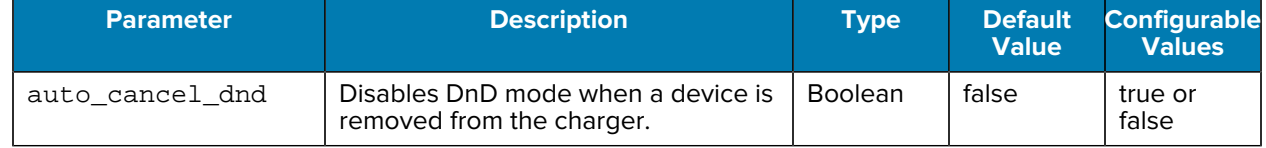

# **Zebra Enterprise Messaging Service Configuration**

Refer to the Zebra Enterprise Messaging Service Customer Administrator Guide for PTT Pro JSON configuration parameters.

# **ZEMS Urgent Message Configuration**

Refer to the Zebra Enterprise Messaging Service Client User Guide for JSON configuration parameters that control notification intervals for urgent messages.

# **Navigation Bar Button Arrangement**

The navBarOrder parameter provides the administrator with the ability to arrange the button layout in the navigation bar. Each button is represented by an integer, 0 to 6, to indicate its position in the navigation bar.

The rules for arranging the buttons are:

- The integer values must be between  $>=0$  and  $<=6$
- An integer cannot repeat (no duplicates)

• The number of buttons must be exactly 7

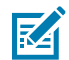

**NOTE:** The More Apps (overflow menu) is always the last option and is not configurable with the navBarOrder parameter.

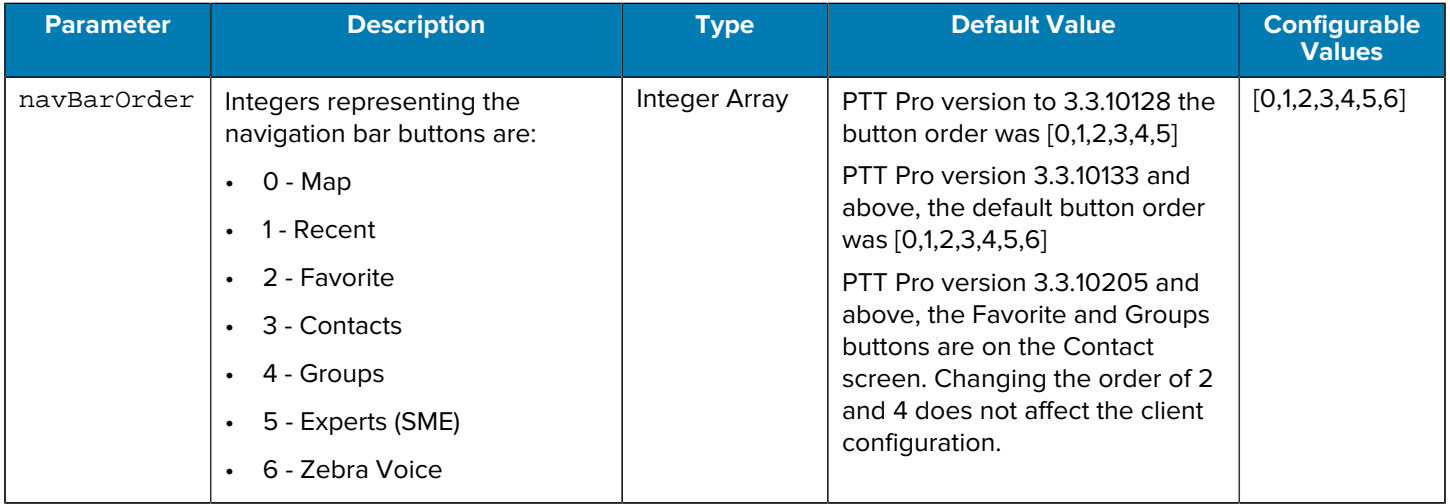

# **Enable PTT Button Support for Bluetooth Headsets**

PTT Pro for Android uses Zebra Communication Central to enable the PTT button on supported Bluetooth headsets. Zebra Communication Central must be configured to receive onTap, onDoubleTap, and onLongPress events from the Bluetooth headset.

Zebra Communication Central is a separate APK and must be installed on the device with PTT Pro. Refer to the Zebra Workcloud Communication Central Installation and Configuration Guide for more information.

Zebra Communication Central requires PTT Pro version 3.3.10199 or later and Zebra Communication Central 1.0.22306 or later.

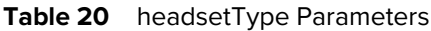

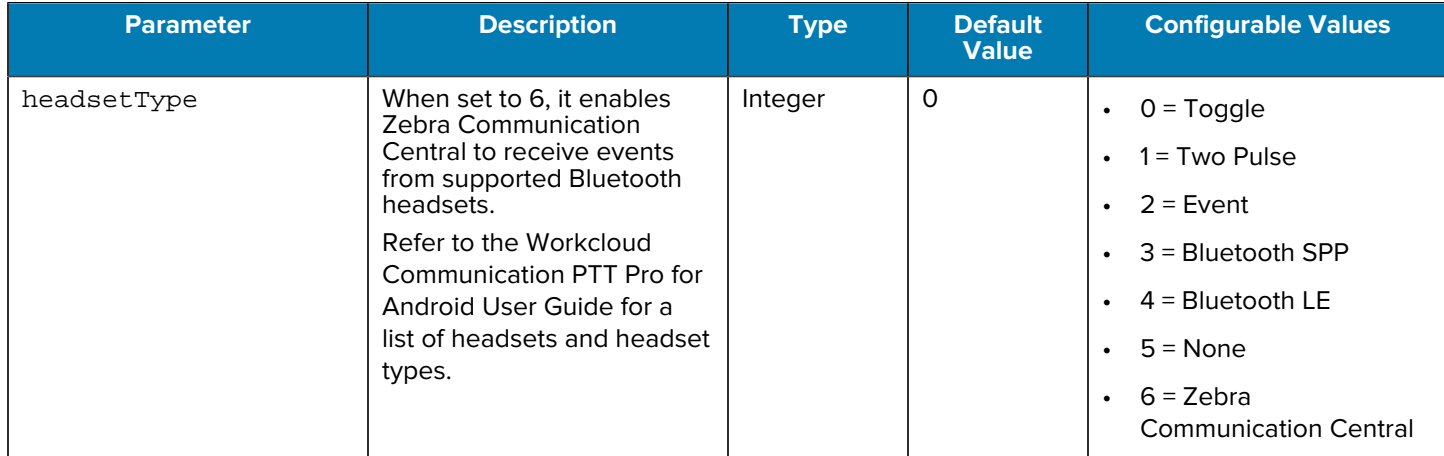

Beginning with PTT Pro for Android version 3.3.10256, the value of headsetType persists when an administrator sets the value using the WFCPTTProDefault. json configuration file or Provisioning Manager. The value persists when users log out and log in. The administrator must change the value of headsetType to modify the value.

# **Double PTT Key Press to Reject PTT Call**

This feature allows the user to terminate their current call by pressing the physical PTT button on the device twice. If enabled, the second button press must occur within the specified time.

Requires PTT Pro 3.3.10090 or later.

#### **Table 21** doubleKeyPress Parameters

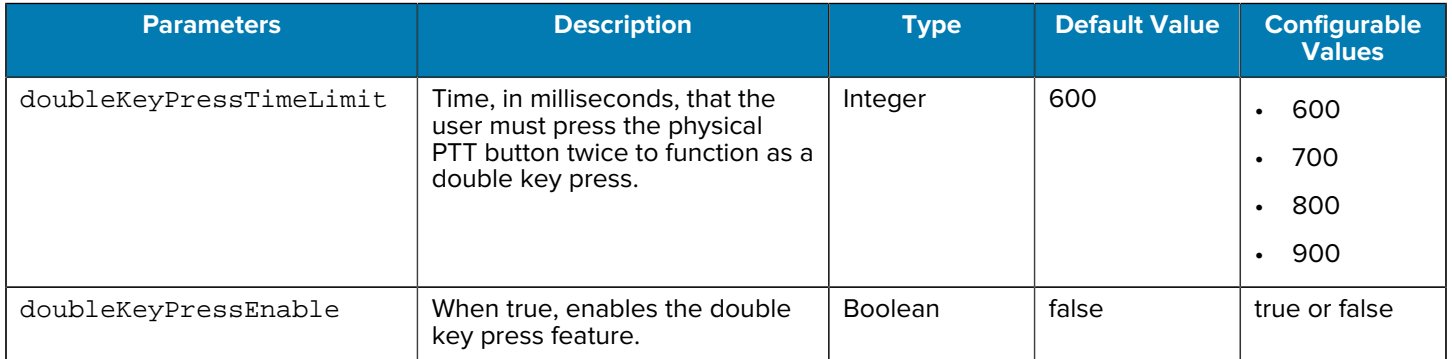

# **Support Physical PTT Key on Third-Party Device**

PTT Pro for Android operates on both Zebra and third-party Android devices. Customers that use PTT Pro services on a third-party device may want to configure a physical button on the device to activate PTT. Using a physical button for PTT on a third-party device affects certain PTT Pro features.

#### **Voice Commands**

The client supports voice commands that are activated by the PTT physical button. If a physical key on the third-party device is configured to initiate a PTT call, the voice commands feature is not available.

#### **Call Rejection**

The client supports the ability to reject an incoming call by pressing the physical button. If the physical key is configured to initiate a PTT call, then the call rejection feature is not available.

Initiating a PTT call from a physical key on a third-party device requires the following steps:

- Add a PTT button to your Android application.
- Use intents below to initiate or end a PTT call.

#### **When the button is pressed**

```
Intent intent = new Intent("com.symbol.wfc.ptt_pressed");
 activity.sendBroadcast(intent);
```
#### **When the button is released**

```
Intent intent = new Intent(""com.symbol.wfc.ptt_released");
 activity.sendBroadcast(intent);
```
# **PTT Button Behavior Modification**

An administrator can modify how PTT Pro for Android handles events generated by a PTT button press.

When the enablePTTButtonSpecial parameter is enabled, PTT Pro for Android works as follows:

- The client ignores PTT button events when it is in the background.
- The client process PTT button events when:
	- The client is in the foreground.
	- The client is in a PTT call.
	- The user presses the soft PTT button.
- The client does not initiate calls to the default callee.
- The client does not respond to voice commands in the background.

Requires PTT Pro 3.3.10223 or later.

#### **Table 22** PTT Button Modification Parameters

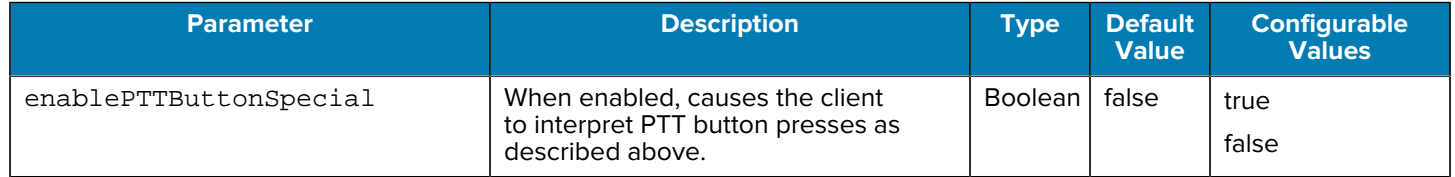

# **Send PTT Pro for Android to Background**

The sendApptoBackground parameter sends PTT Pro for Android to the background after a PTT call ends and the app was in the background before the call. An administrator can apply this parameter using the JSON configuration file or with a token using Provisioning Manager. When enabled, this parameter persists when users log out or log in.

Requires PTT Pro 3.3.10256 or later.

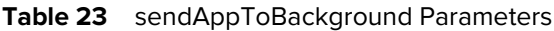

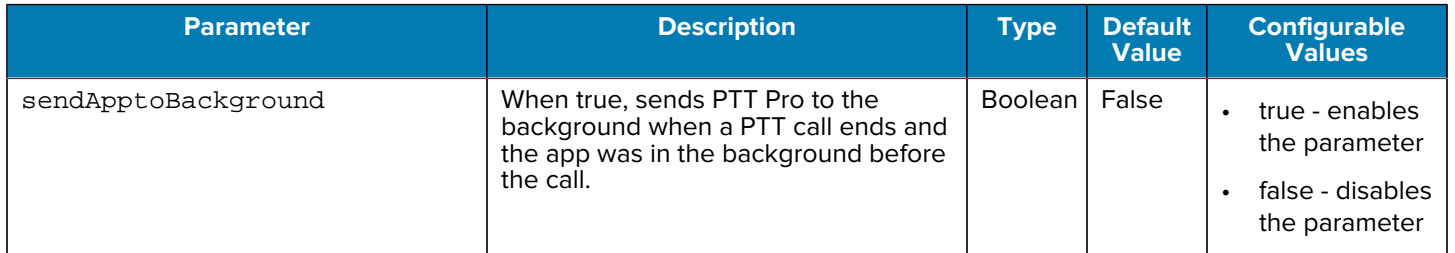

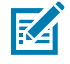

**NOTE:** This parameter requires that the Foreground app on Call setting is enabled in the client.

# **Miscellaneous Settings**

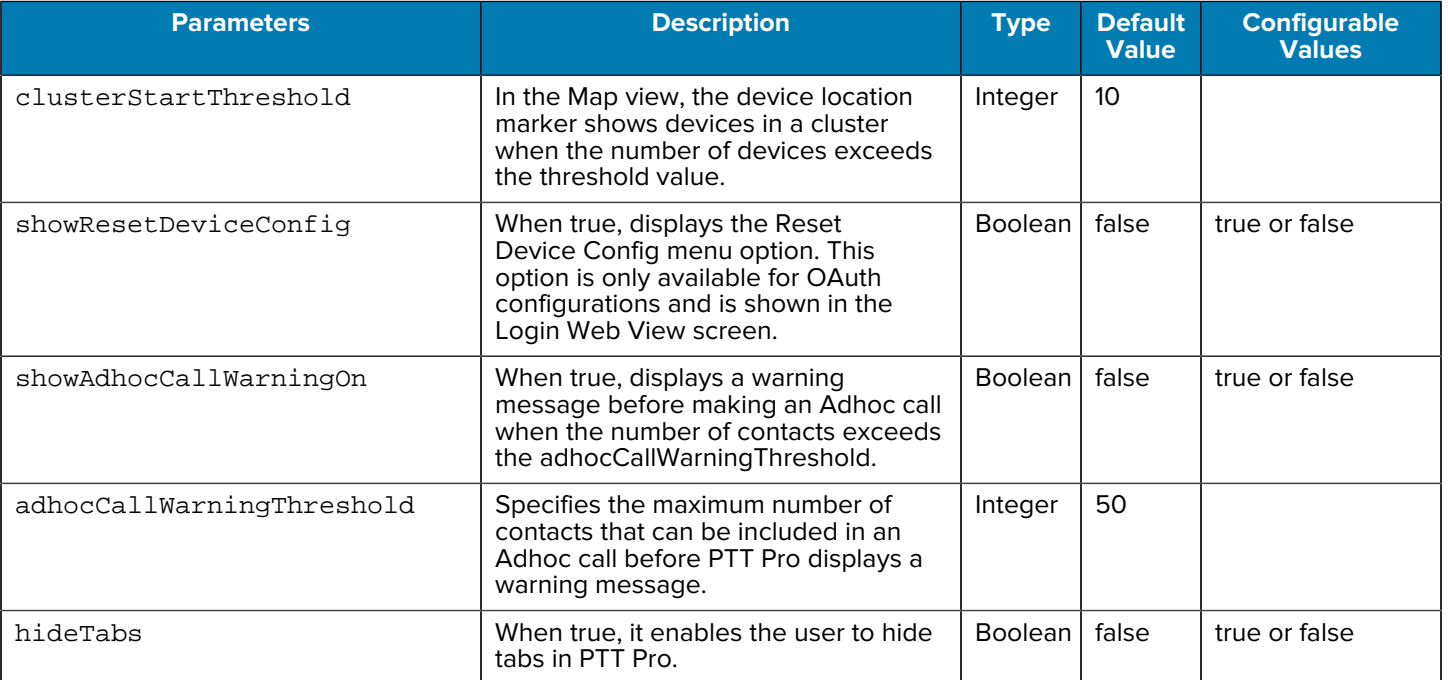

The settings described below control different aspects of PTT Pro for Android.

# **Message of the Day (MOTD)**

MOTD is the ability of a PTT Pro user to send a message with an audio or video file to a list of recipients. When the recipients log on, or when the message is received, the attached media file is played on the recipient's device. The media file can be replayed as many times as required.

MOTD recipients can be any PTT Pro user with messaging enabled; no additional permissions or group membership is required. Sending a MOTD is supported for group messages, ad hoc messages, and one-toone messages.

# **MOTD Functionality Model using the NAS**

The diagram illustrates the MOTD data flow in an the architecture that supports NAS utilizing the PUT Method.

#### **Figure 11** MOTD Data Flow

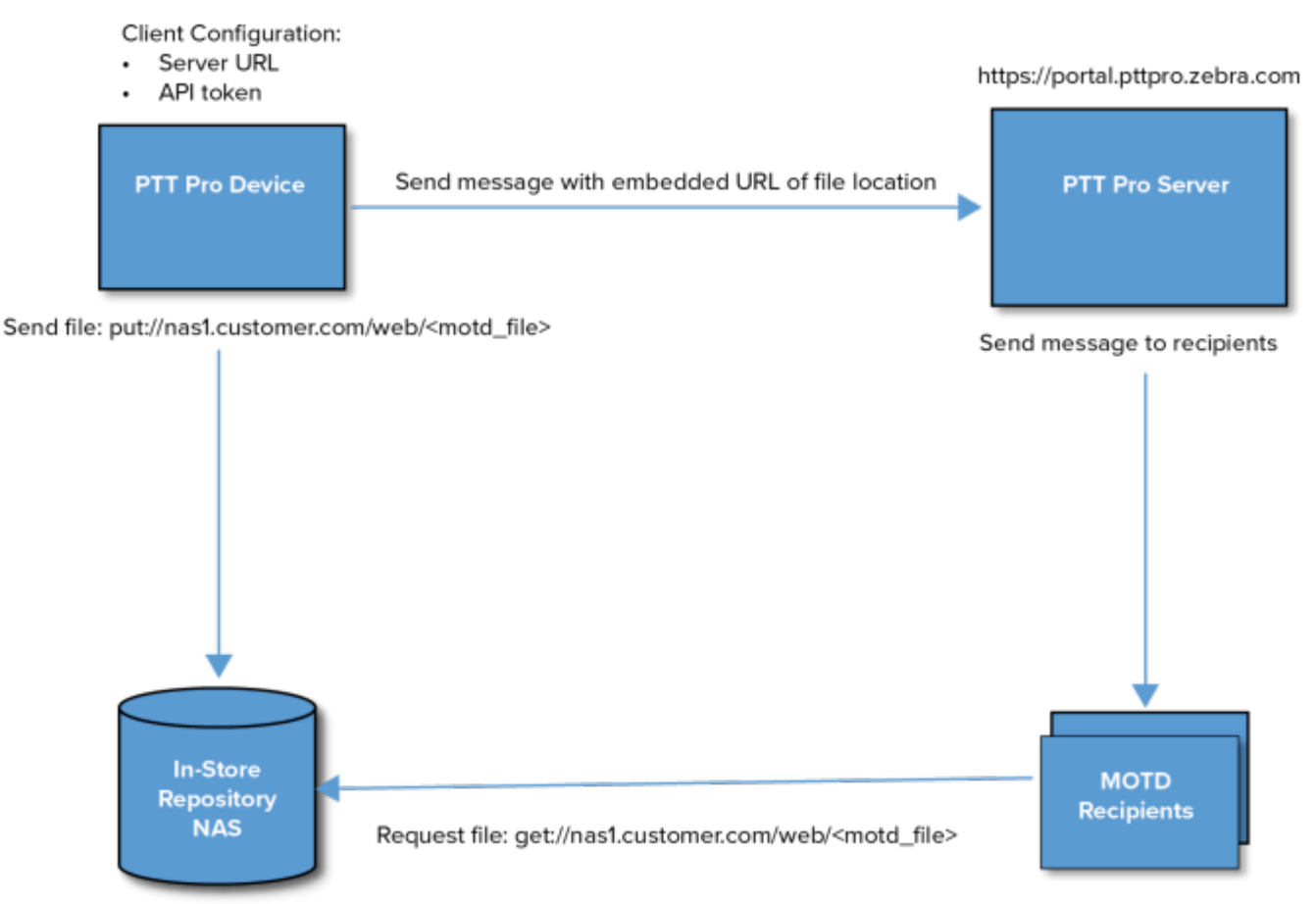

http://nas1.customer.com/web

# **Enable MOTD**

The ability of a user to generate and include MOTD URL references in a message is determined by their group membership.

- If a group member is included in an authorized group, then the Audio and Video message attachment will be allowed in Messaging.
- Any Group name is possible.
- The Groups identified must be those created on the Portal instead of personal or member groups.
- Enablement and usage are configured by tags defined in the WFCPTTProDefault.json file
- The WFCPTTProDefault.json file should be placed in the appropriate folder for the version of Android.

Elements in the JSON file to control the functionality of MOTD are:

```
 "showServerConfig":true,
 "serverURL": "http://10.80.213.29:8000",
 "allowVideo":true,
 "serverUploadHTTPMethod": "PUT",
 "allowRecordingGroups": ["store.managers", "store.asm", "store.it.admin"]
```
# **Enabled MOTD Initiators**

The user who initiates a MOTD must be a member of the group configured with MOTD permission. The PTT Pro group must be created through the PTT Pro Management Portal because Personal and Member groups are not supported.

Table 24 **allowRecordingGroups Parameters** 

| <b>Parameter</b>     | <b>Description</b>                                                                                                | Type   | <b>Default Value</b> | <b>Configurable</b><br><b>Values</b> |
|----------------------|----------------------------------------------------------------------------------------------------|--------|----------------------|--------------------------------------|
| allowRecordingGroups | The allowRecordingGroups<br>JSON parameter specifies<br>the group or groups whose<br>members can initiate a MOTD. | String | empty                | See example<br>below                 |

#### **Examples**

"allowRecordingGroups": ["admin.team","cashiers","management"]

To initiate a MOTD, the user must be a member with initiating rights in one of these groups.

The allowRecordingGroup also supports the use of departmental wildcards. If the group's names are prefixed with the department (site location number) for consistency across the enterprise, the wildcard inserts the PTT Pro Department identifier into the allowRecordingGroup string.

In the example above, if the Department is 123456, and the allowRecordingGroup is [{\$pttDepartment}.admin.team], then the string will be [123456.admin.team].

# **Additional MOTD Parameters**

The JSON parameters provide configure various aspects of MOTD functionality.

#### **Enable Video**

Video files are larger and introduce more network overhead. The standard MOTD configuration supports sending both audio and video files. Use this parameter to disable video.

#### **Table 25** allowVideo Parameters

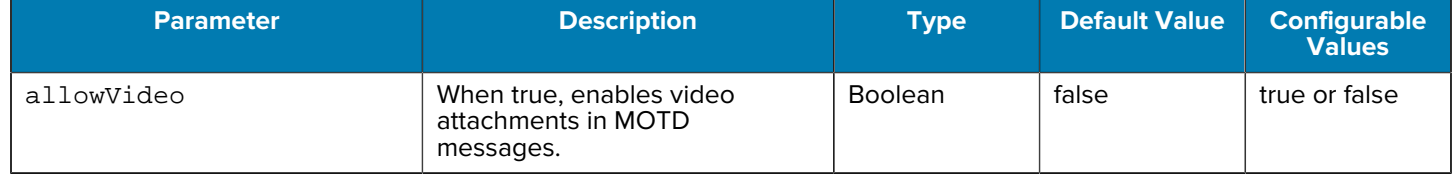

## **Enable MOTD Configuration Settings**

Determines whether the MOTD configuration settings are displayed in the Settings for the PTT Pro client.

#### Table 26 showServerConfig Parameters

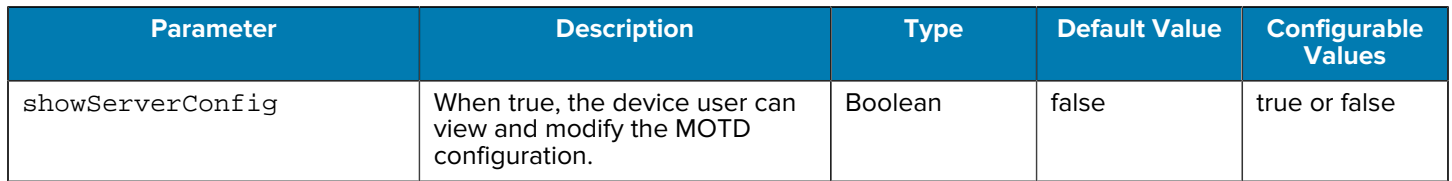

#### **HTTP Upload Methods**

Audio and video files can be uploaded to the NAS server using POST or PUT methods.

#### Table 27 **serverUploadHTTPMethod Parameters**

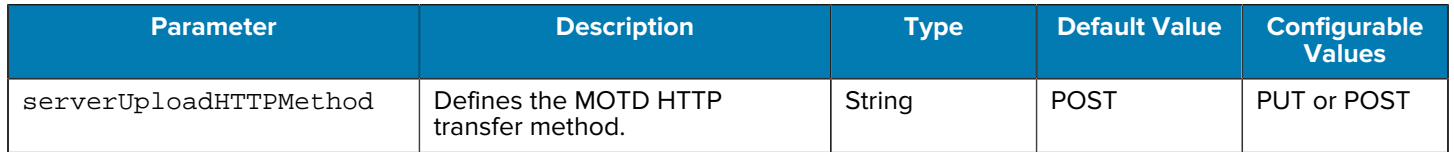

#### In the JSON configuration file:

"serverUploadHTTPMethod":"PUT"

#### **File Repository URL**

This parameter defines the repository destination for audio and video files.

#### Table 28 **serverURL Parameters**

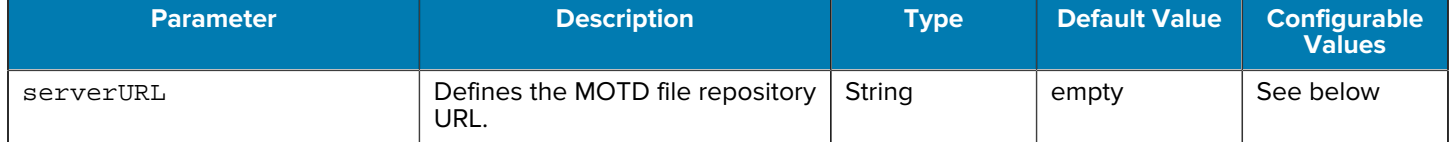

In the JSON configuration file:

"serverURL": "http://nas1.customer.com/web"

Similar to the allowRecordingGroup parameter, serverURL supports the use of wildcards. For example, if the Department name is 123456 and the serverURL is http:// server.{\$pttDepartment}.customer.com/motd, then the URL used will be http:// server.123456.customer.com/motd.

#### **Show MOTD Link**

This parameter provides the ability to turn off the URL to the media file sent with the MOTD. This parameter does not change the experience of the sender but changes the what the recipient sees. This parameter does not affect the recipients ability to view or hear the media file.

#### Table 29 **showMotdLink Parameters**

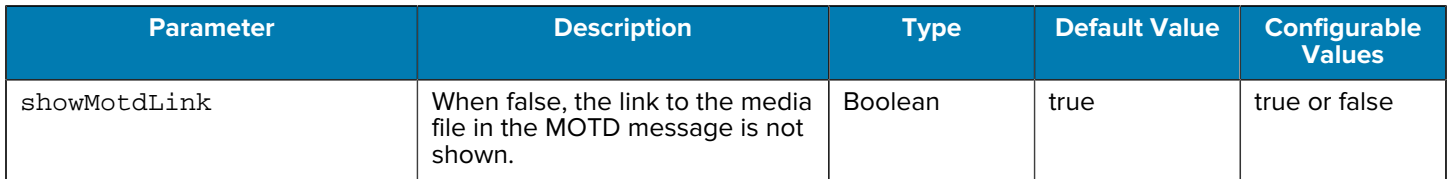

#### **MOTD Link Indication String**

This parameter provides the ability to prepend a text message to the MOTD message. This helps the recipient to understand the message is an MOTD. The maximum string length allowed is 64 characters.

#### **Table 30** MOTDLinkIndicationString

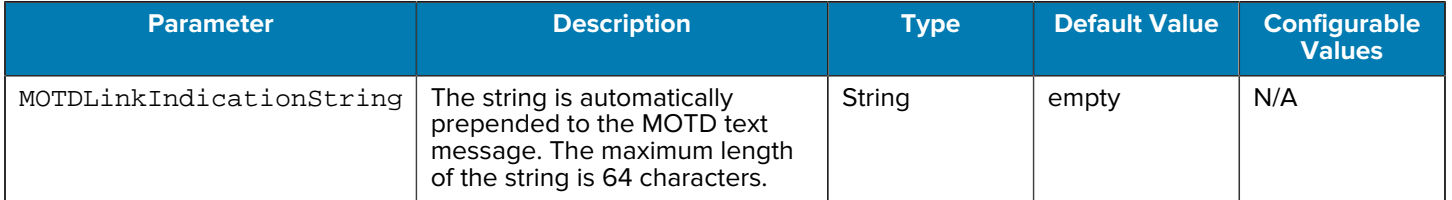

#### **Hiding Contacts**

Service users are created to support MOTD in the PTT Pro Management Portal. These service users are not useful for PTT Pro so an administrator can hide these service accounts to avoid confusion. Enabling this parameter affects the Contacts, Favorites, and Group Member List views, including group members in the Recent view.

#### **Table 31** hideDisplayStringList Parameters

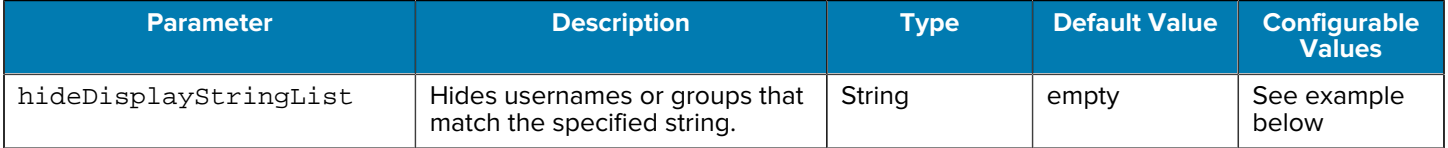

The string is not case sensitive, for example iwg, IWG, and iWg match the same set of users or groups.

Consider the following example.

```
"hideDisplayStringList":["Proxy","IWG", "dispatch"]
```
The string "Proxy","IWG", "dispatch" hides the following usernames:

```
Customer.IWG.1234
     Customer.456.IWG
     Customer1234.Proxy
     CustomerProxyAbcd
     Dispatch.User
```
To show all contacts and disable hiding, configure an empty array:

"hideDisplayStringList": [],

### **Select the Audio Recorder**

This parameter selects the audio recorder that is used to record an audio message. By default, this parameter selects the integrated PTT Pro audio recorder.

**Table 32** usePTTProAudioRecorder Parameters

| <b>Config String</b>   | <b>Description</b>                                                                                                    | <b>Type</b>    | <b>Default</b> | <b>Configurable</b><br><b>Values</b> |
|------------------------|----------------------------------------------------------------------------------------------------|----------------|----------------|--------------------------------------|
| usePTTProAudioRecorder | Selects the audio recorder to<br>be used by MOTD recording.<br>When enabled, the integrated<br>PTT Pro recorder will be used.<br>When false, the Android Sound<br>Capture App will be used. | <b>Boolean</b> | true           | true or false                        |

# **Revision History**

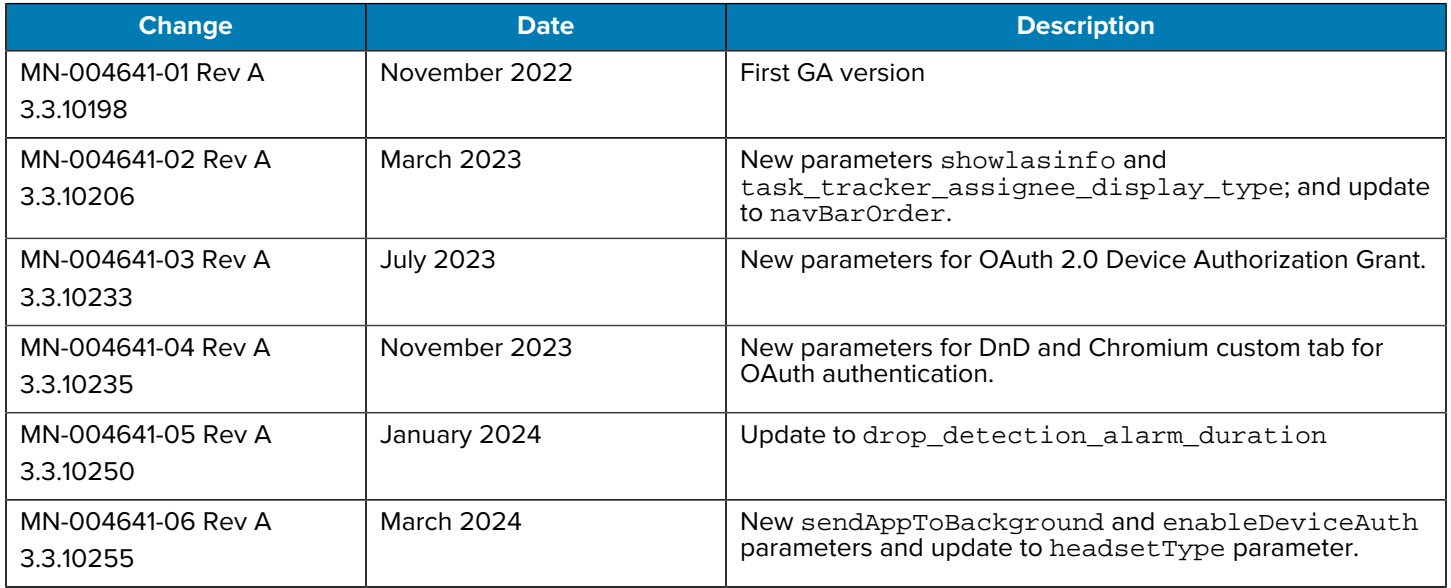

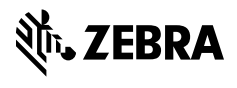

www.zebra.com